### **Targetes** Crea una Història

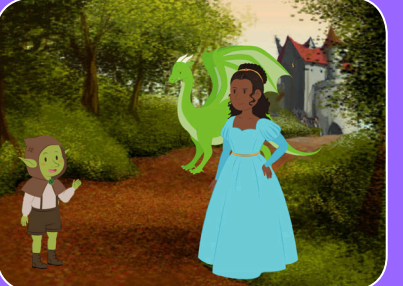

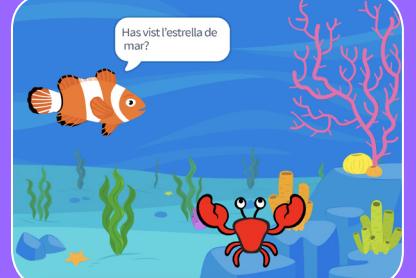

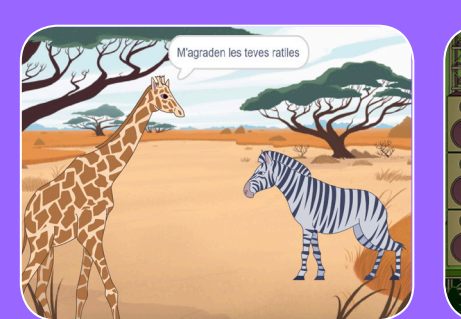

**Tria personatges, afegeix una conversa i fes realitat la teva història.**

### **Targetes Crea Una Història**

Comença per la primera targeta i després prova les altres en l'ordre que vulguis:

Comença una història

- Mostra un Personatge
- Crea una Conversa
- Canvia Escenaris
- Llisca a un racó
- Apareix a l'Escenari
- Fes-ho Interactiu
- Afegeix la teva veu

- 6

Clica un Botó

**scratch.mit.edu/story Crea una història 2018 a 1968 i 1969 a 1969 a 1969 a 1969 a 1969 a 1969 a 1969 a 1969 a 1969 a 1969 a 1969 a 19** 

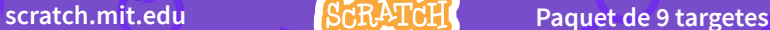

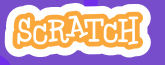

<u>য়ায় ফল, ক্ষু কৃষ্ণ বুদ্ধ</u>

## **Comença una Història**

## **scratch.mit.edu/story Comença una Història**

**Escull una escena i introdueix un personatge.**

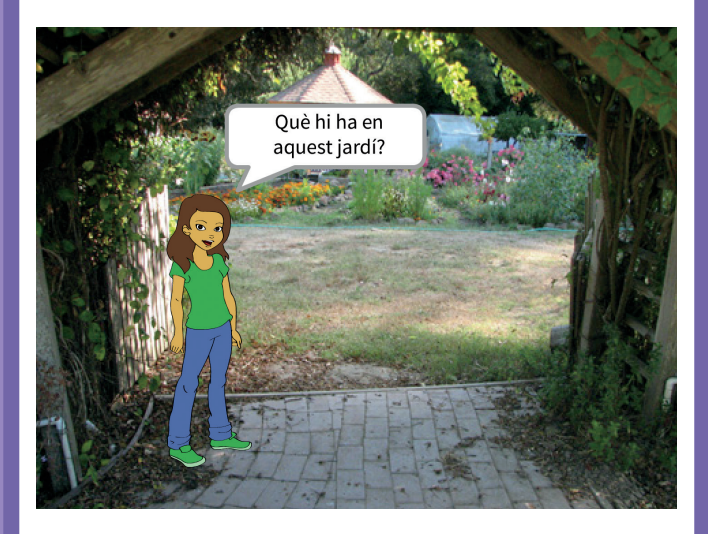

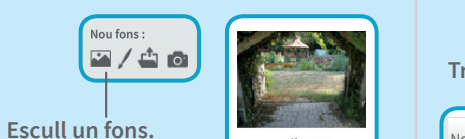

pathway

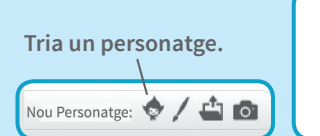

Abby

#### **AFEGEIX AQUESTS BLOCS**

**PREPARA-HO**

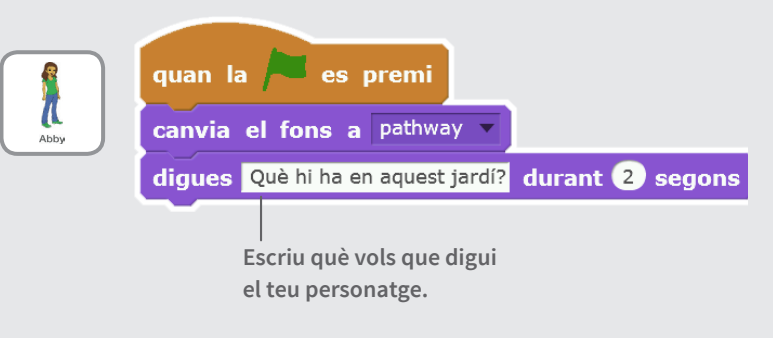

#### **PROVA-HO**

**Clica la bandera verda per a començar.**

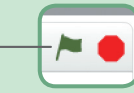

**Crea una Història** 1

Õ

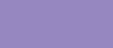

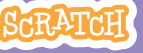

### **Mostra un Personatge**

**Fes que aparegui un nou personatge a l'escena.**

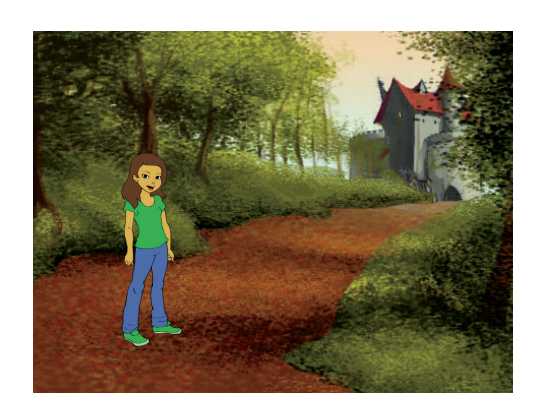

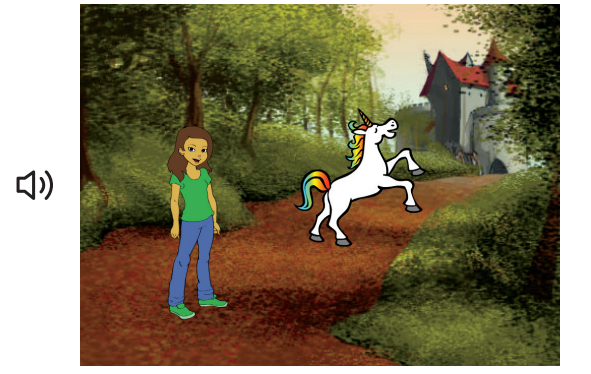

**SCRATCH** 

**Crea una Història** 2

### **scratch.mit.edu/story Mostra un Personatge**

#### **PREPARA-HO**

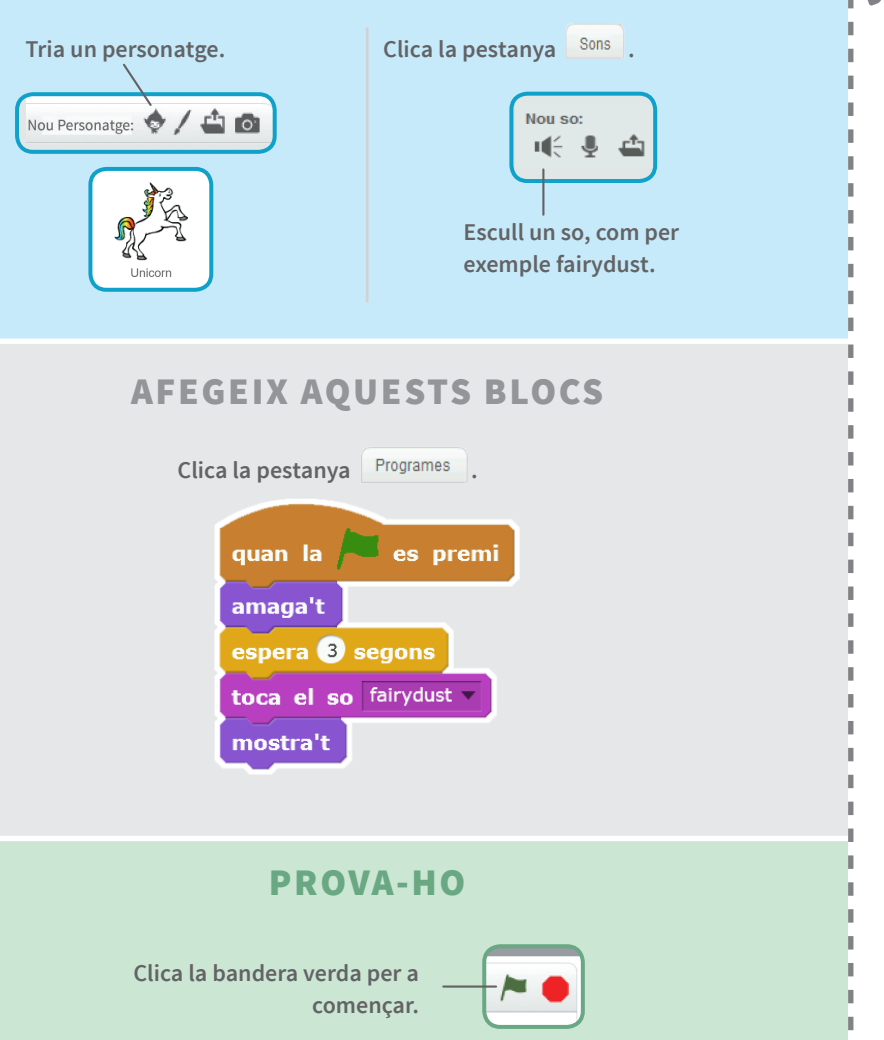

້ດ

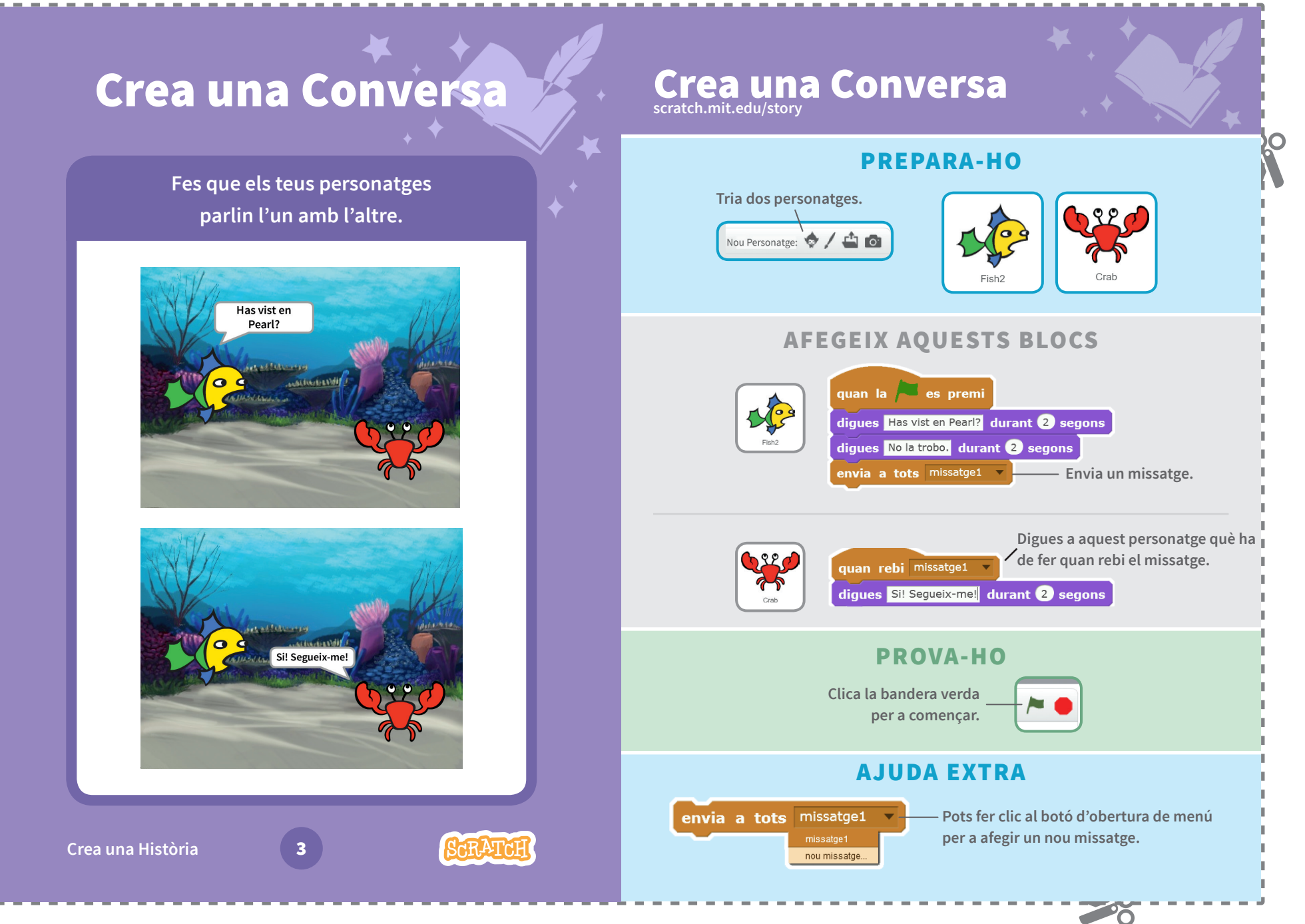

 $\overline{\Omega}$ 

### **Canvia Escenaris**

**Canvia el fons i fes que passi alguna cosa.**

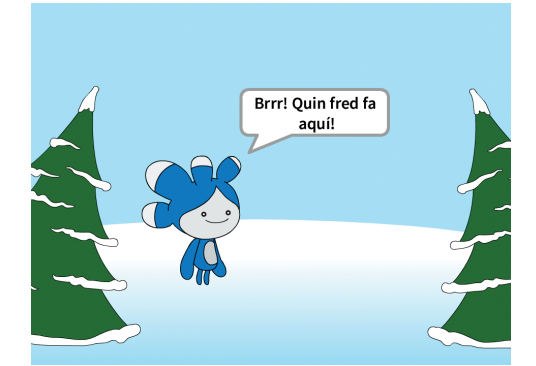

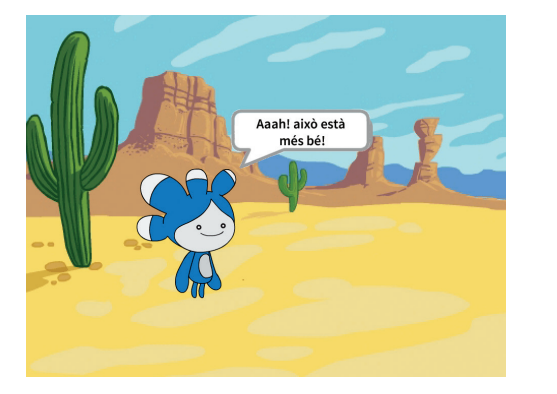

**SCRATCH** 

**Crea una Història** 4

 $\overline{\Omega}$ 

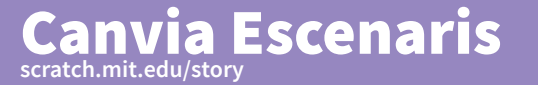

#### **PREPARA-HO**

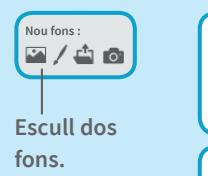

**Tria un personatge.**Nou Personatge: (

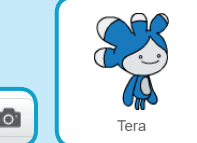

#### **AFEGEIX AQUESTS BLOCS**

deser

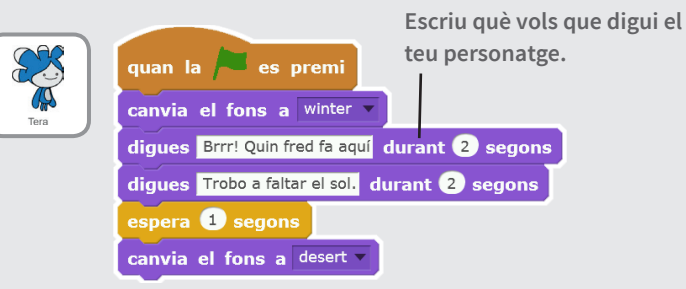

**Fes que passi alguna cosa quan canvïin els fons.**

quan l'escenari canviï al fons desert diques Aaah! això està més bé! durant 2 segons

#### **PROVA-HO**

**Clica la bandera verda per a començar.**

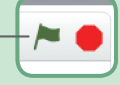

20

#### **scratch.mit.edu/story Llisca a un Racó Llisca a un Racó PREPARA-HO Fes que un personatge llisqui a través de**  Nou fons: **l'escena.** 四/白面 **Escull un fons.** slopes **Tria un personatge.** Nou Personatge: <a> Dog<sup>-</sup> **AFEGEIX AQUESTS BLOCS** quan la es premi apunta en direcció (120) **Estableix un punt de partida.** vés a x: -190 y: 60 Ilisca en 1 segons fins a x: -20 y: -170 apunta en direcció 90 7 **Llisca a un altre punt. AJUDA EXTRA Arrossega el teu personatge on el vulguis i afegeix un bloc** vés a **o** llisca **al teu programa.**  ,<br>unta cap a punter is a x: (189) y: (-149) **Quan arrossegues un personatge, la seva posició** x **i** y **canvien a la SARATAL Crea una Història** 5 **paleta de blocs.**

Õ

<u>Po</u>

## **Apareix a l'Escenari**

**Canvia el fons i fes que aparegui un nou personatge.**

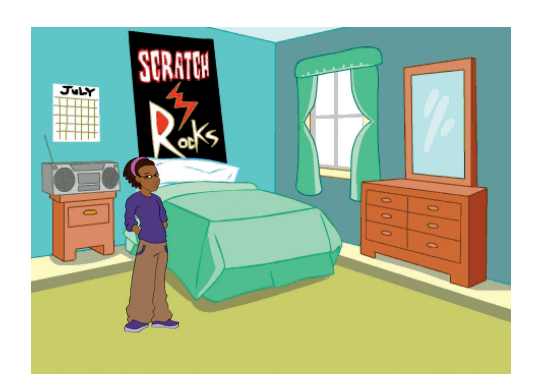

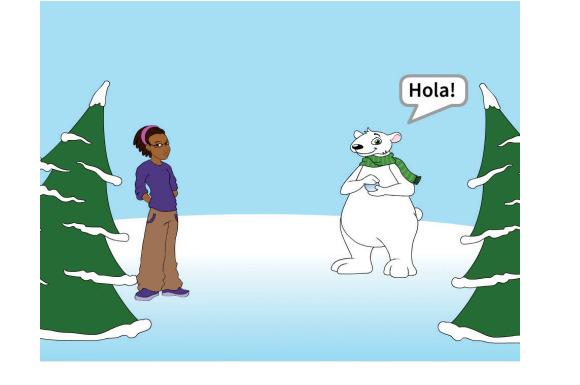

**Crea una Història** 6

Οĭ

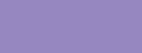

**SCRATCH** 

**scratch.mit.edu/story Apareix a l'Escenari**

#### **PREPARA-HO**

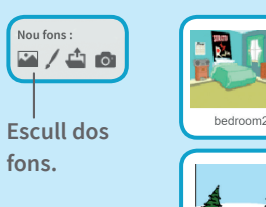

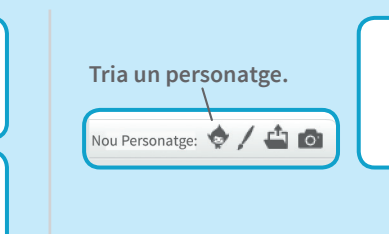

Bear1

#### **AFEGEIX AQUESTS BLOCS**

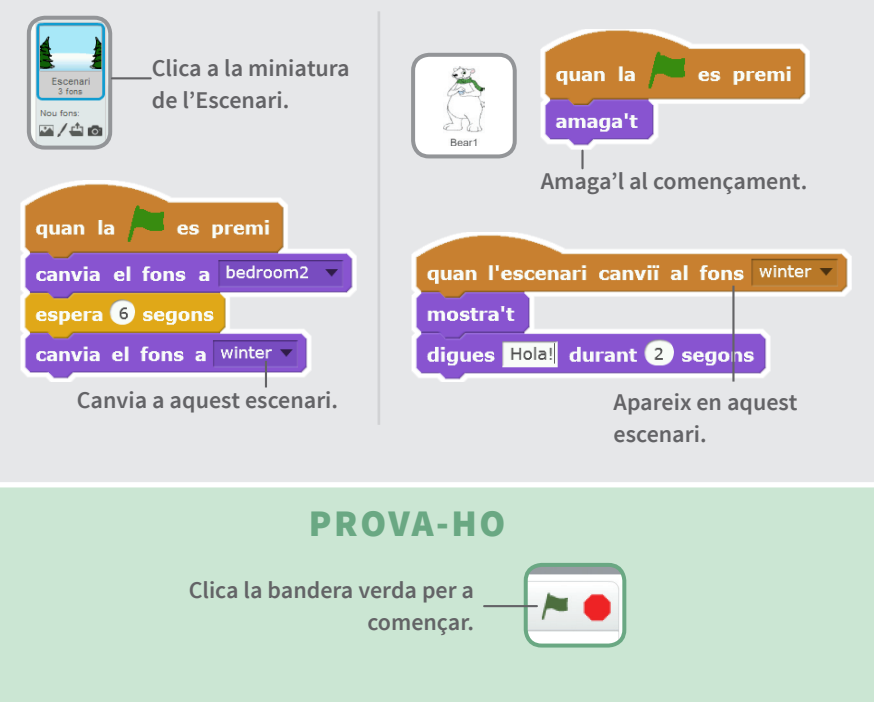

- 20

### **Fes-ho Interactiu**

Õ

### **scratch.mit.edu/story Fes-ho Interactiu**

 $\sim$   $\sim$ 

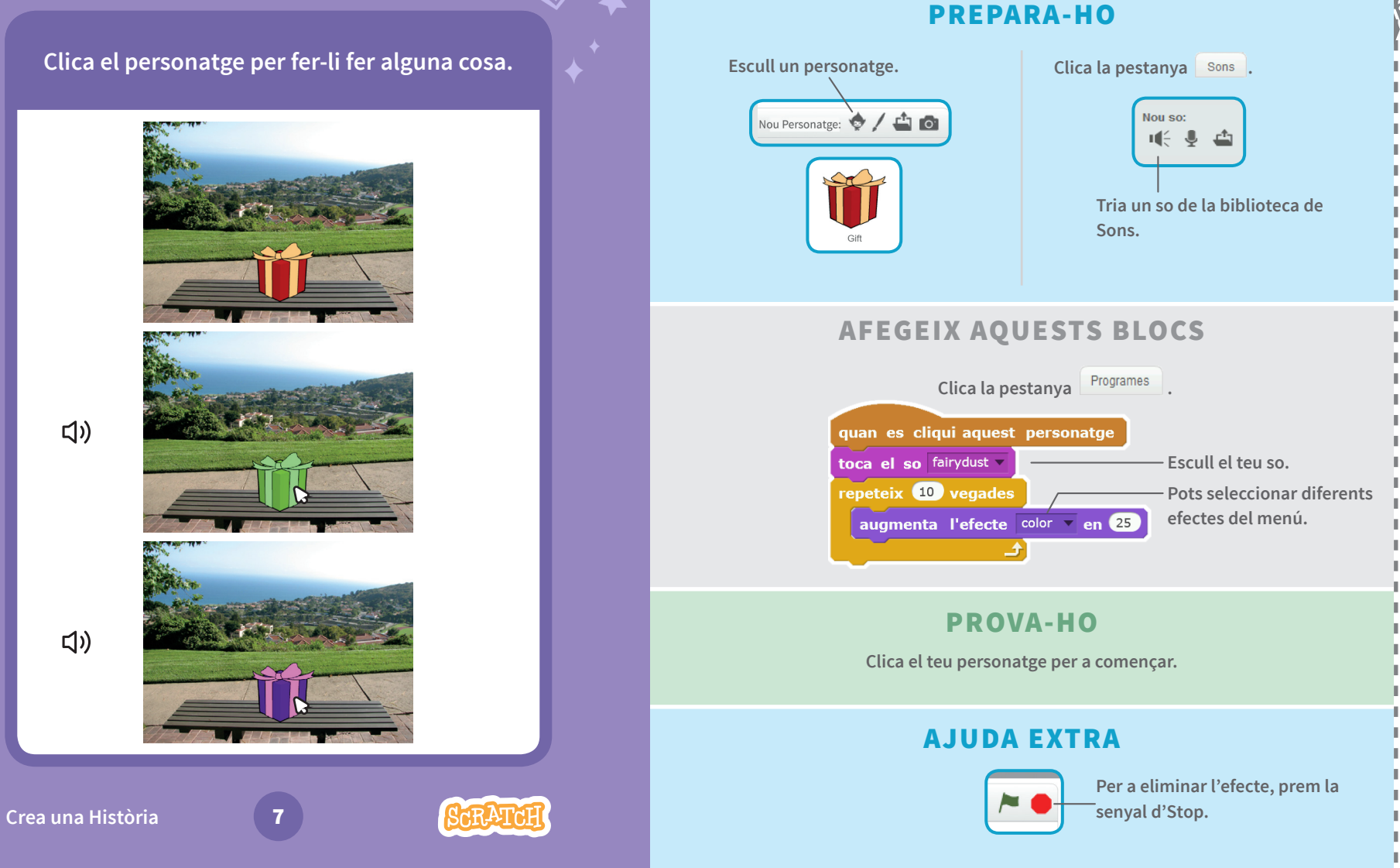

#### **Afegeix la Teva Veu scratch.mit.edu/story Afegeix la Teva Veu PREPARA-HO Grava la teva veu per a fer parlar un personatge. Escull un personatge.**Clica la pestanya sons. Nou Personatge: 0 / - 0 Nou so:  $\mathbf{u} \in \mathbf{0}$ **Clica aquesta icona. Clica per a gravar (Et caldrà un micròfon.) la teva veu.** Devin **Benvinguts a** l'espectacle! **AFEGEIX AQUESTS BLOCS**  $\Box$ Clica la pestanya Programes . quan la es premi toca el so gravació1 diques Benvinguts a l'espectacle! durant 2 segons **PROVA-HO Clica la bandera verda per a començar. SARATCH Crea una Història** 8

**PO** 

 $\overline{\Omega}$ 

### **Clica un Botó**

**Clica un botó per a canviar d'Escenari.**

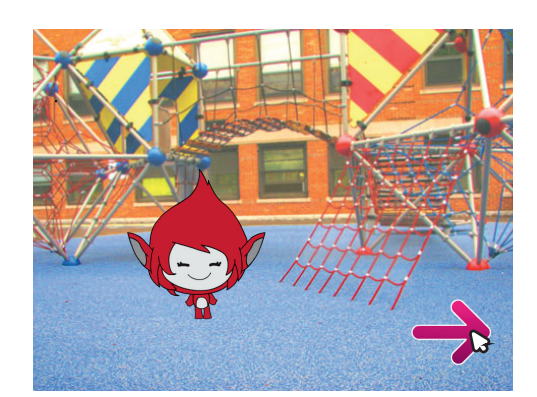

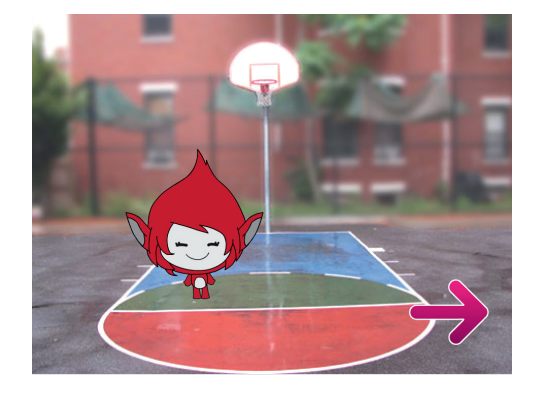

**Crea una Història** 9

 $\overline{\Omega}$ 

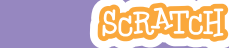

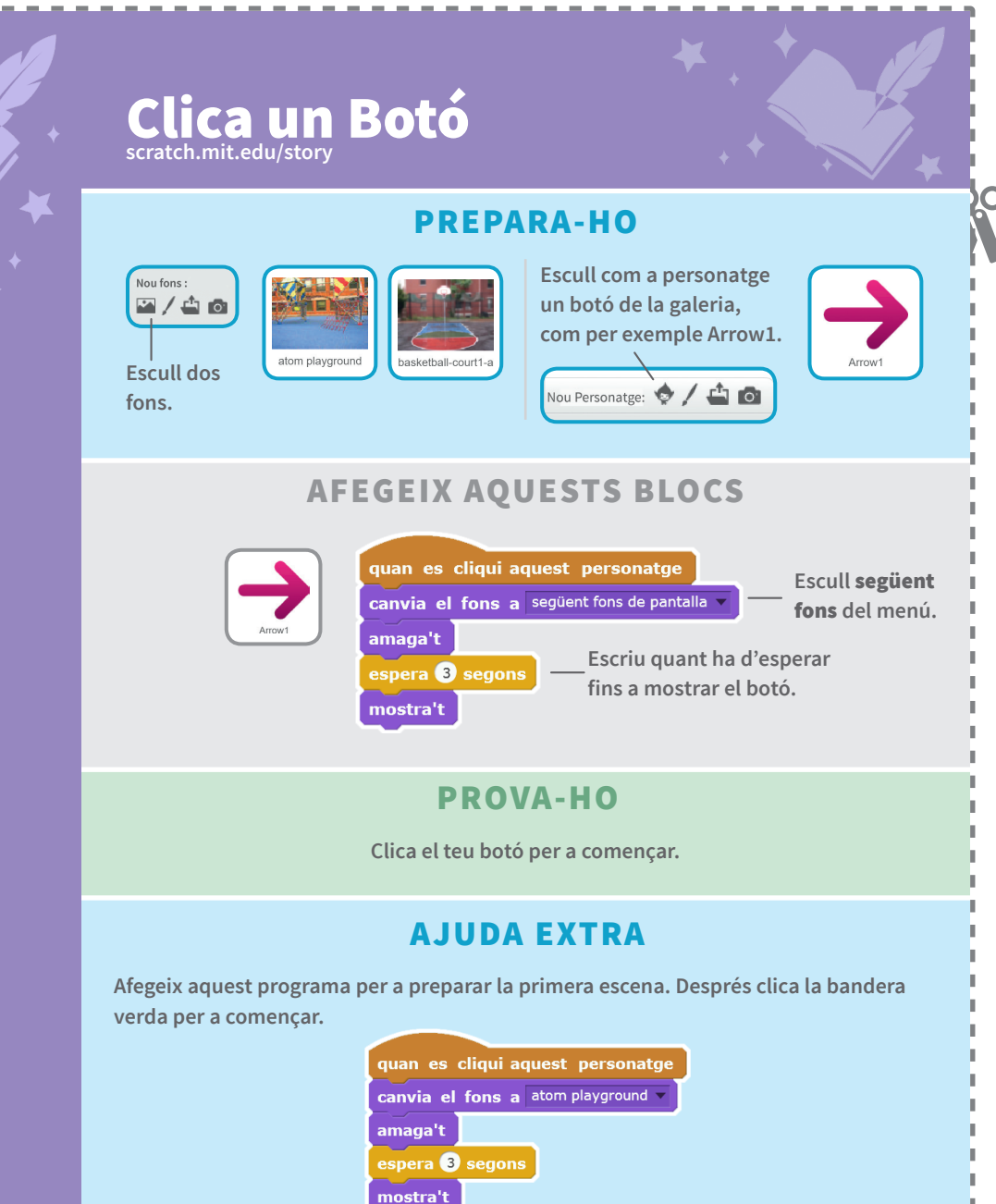

 $\sim$   $\sim$